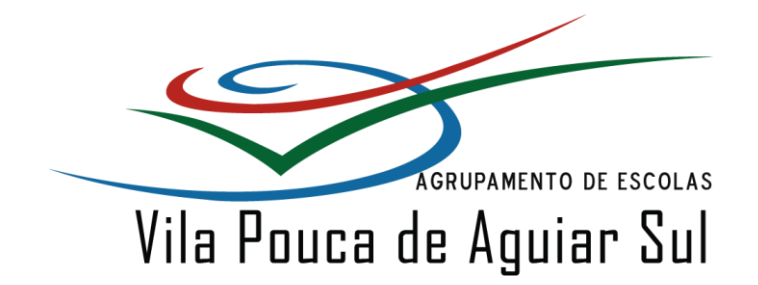

**Guião de primeiro arranque do sistema operativo, na configuração da ligação do computador ao router de acesso à internet WiFi e na atualização do Windows.**

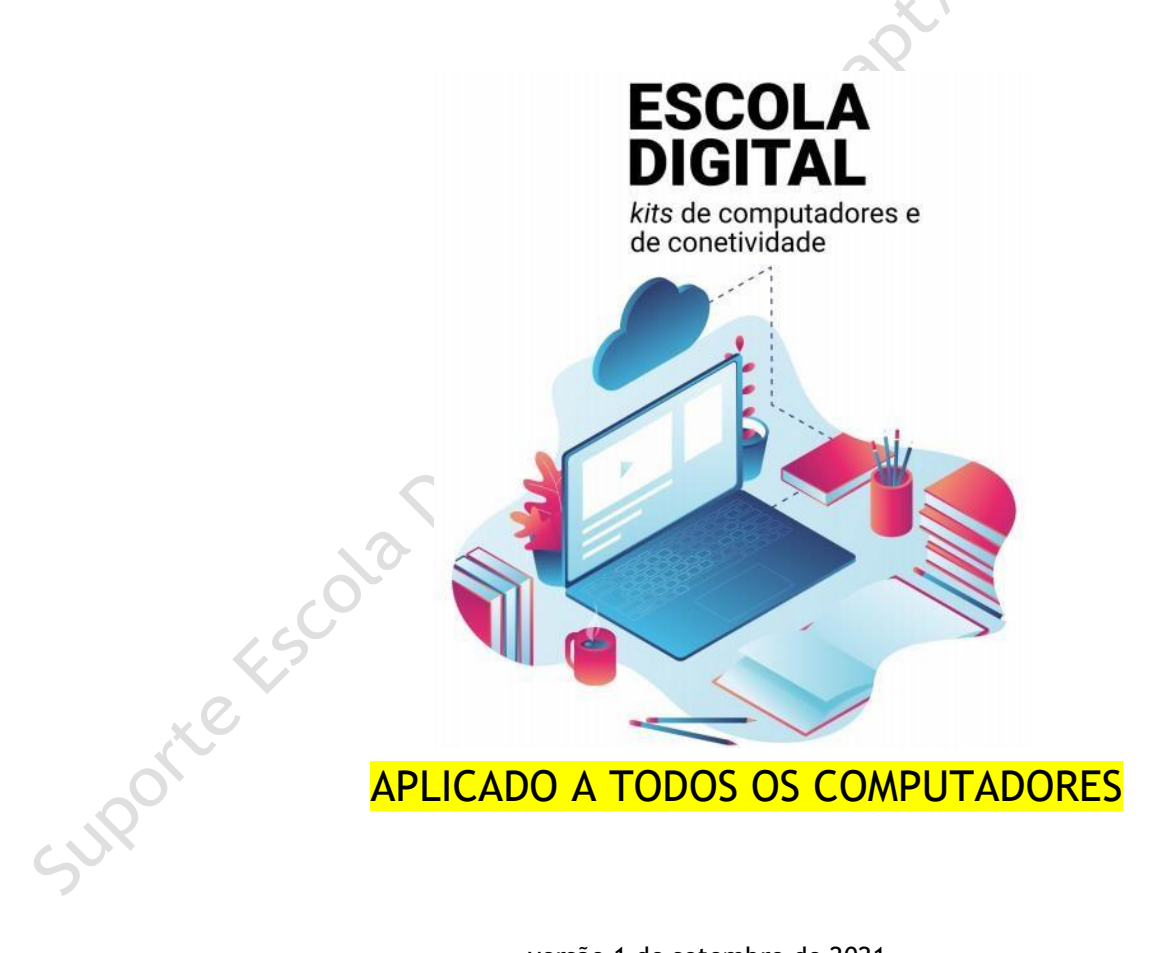

versão 1 de setembro de 2021

## ÍNDICE

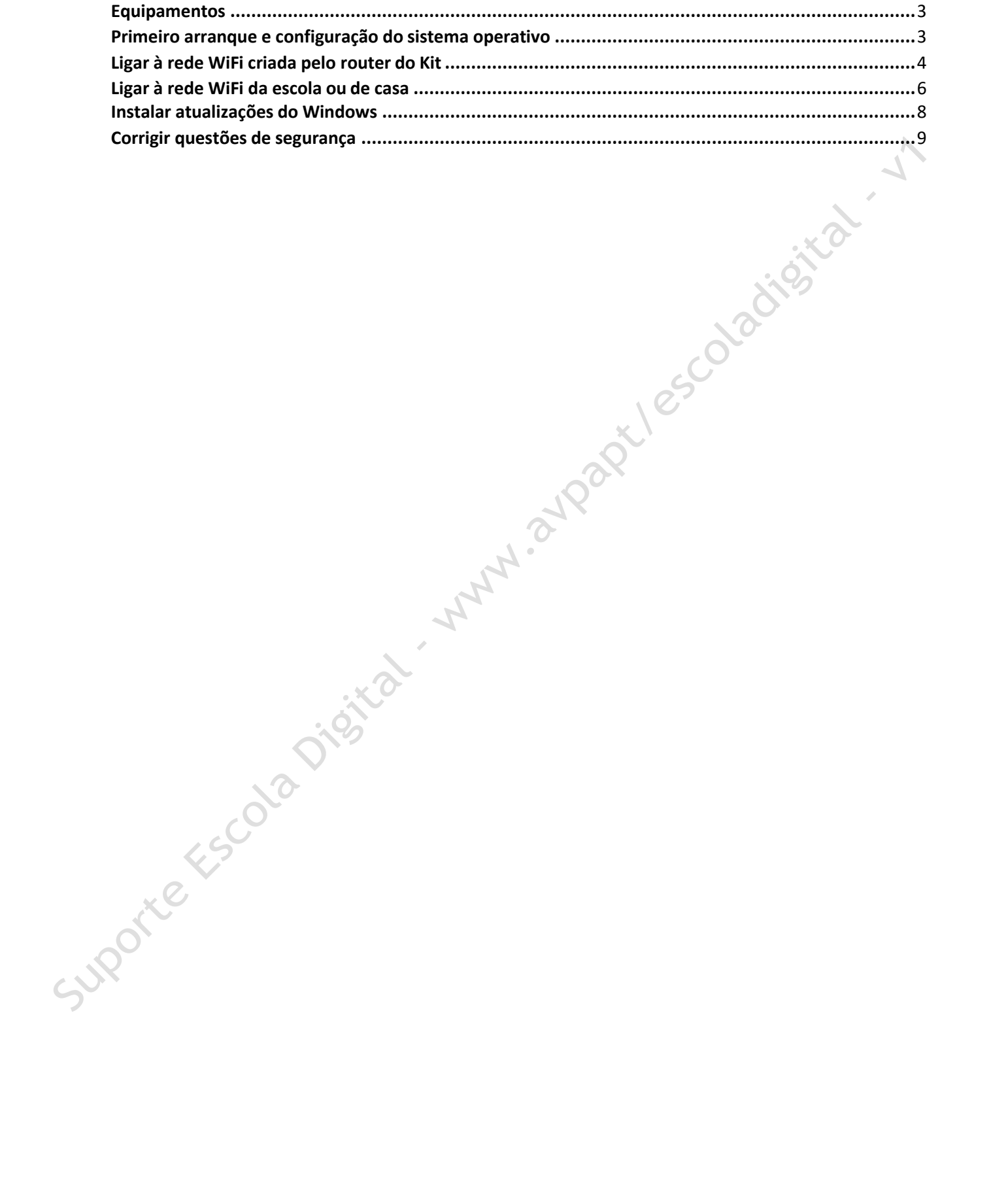

### <span id="page-2-0"></span>**Equipamentos**

O kit emprestado pela Escola é constituído por:

- um computador portátil e o seu transformador;
- um router WiFi de um operador da rede móvel com um cartão SIM;
- uns auscultadores com microfone;
- uma mochila.

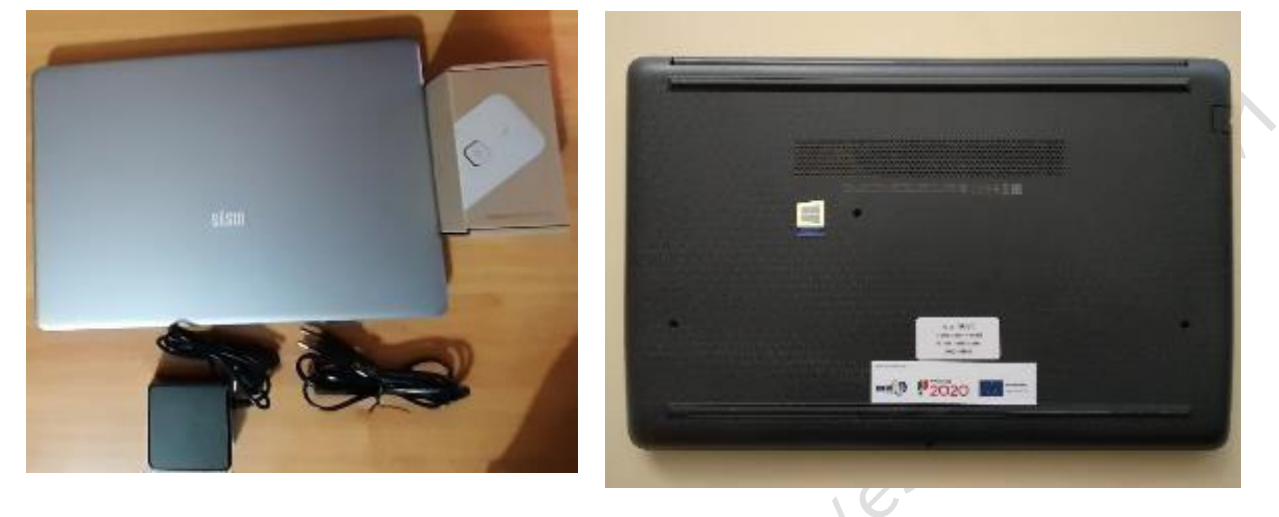

O computador portátil é um equipamento frágil, é necessário cuidado no seu manuseamento e transporte. Acondicionar bem os cabos do transformador.

Nenhuma das etiquetas autocolantes que estão na base do computador, devem ser removidas.

Quando o computador estiver ligado à eletricidade o cabo do transformador não deve ficar completamente esticado ou dobrado.

#### <span id="page-2-1"></span>**Primeiro arranque e configuração do sistema operativo**

O computador vem com o sistema operativo Microsoft Windows 10 pré-instalado, sendo necessário fazer algumas operações durante o primeiro arranque: escolher um esquema de teclado, ligar a uma rede para acesso à internet, criar uma palavra-passe, etc…

Alguns passos são mais demorados, outros exigem mais atenção. É importante que, uma vez iniciado, levar o processo até ao fim sem interrupções. Deverá demorar cerca de 15 minutos.

A- Ligar o computador carregando no botão no canto superior esquerdo do teclado.

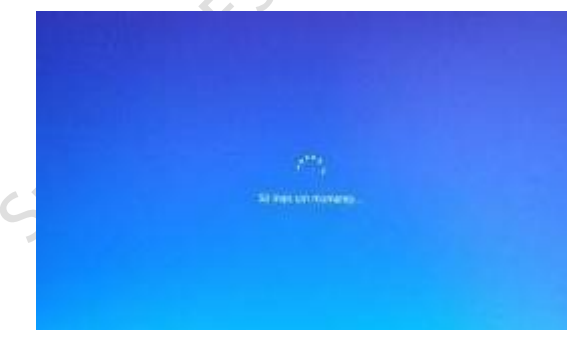

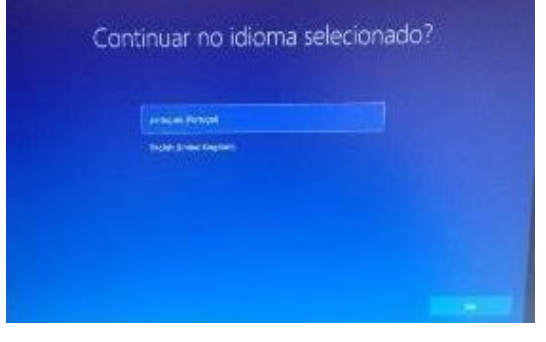

Primeira imagem Escolha "português (Portugal)" Clicar em Sim.

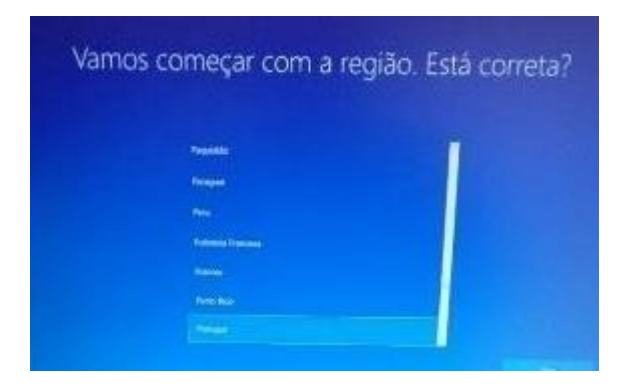

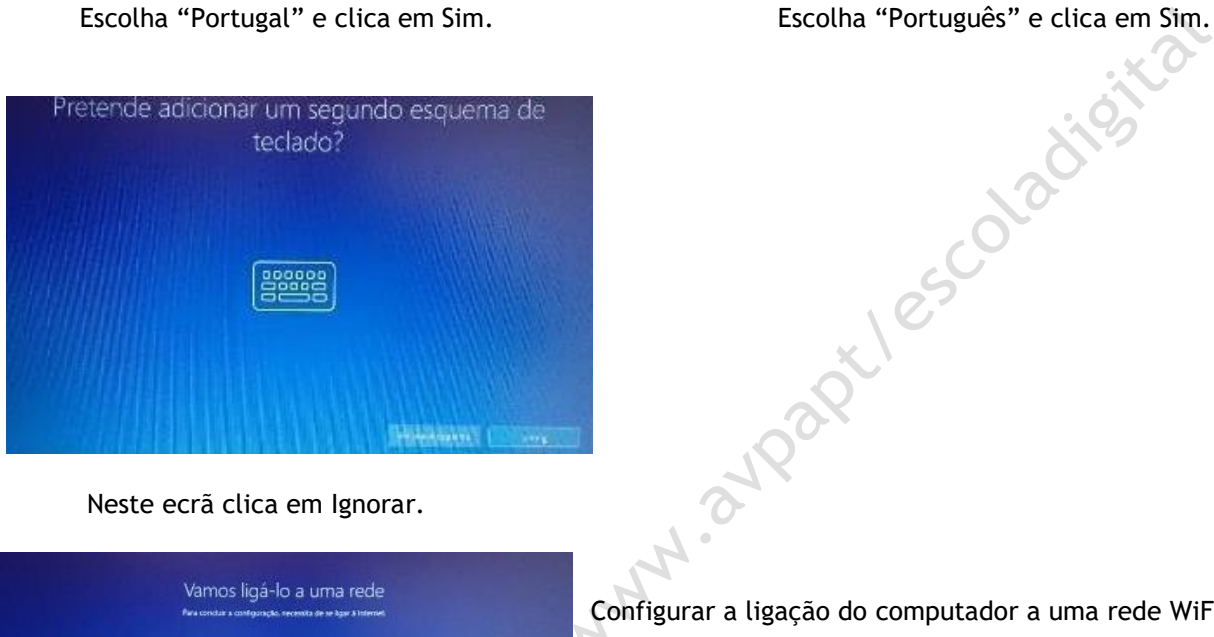

Neste ecrã clica em Ignorar.

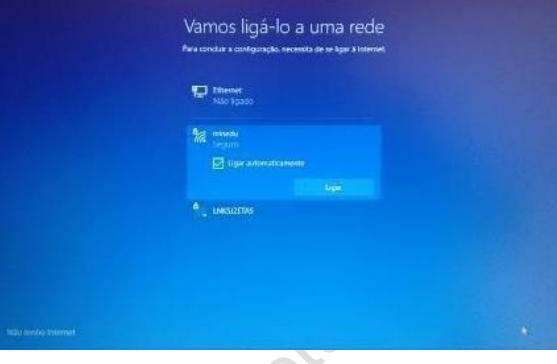

Configurar a ligação do computador a uma rede WiFi:

• Ligar à rede WiFi criada pelo router que recebeste com o computador;

Este é o esquema de teclado correto?

**Data** .<br>Manazarta (Texas) Adolf

- Ligar à rede WiFi da Escola, se estiveres a realizar este processo na Escola;
- Ligar à rede WiFi da tua casa.

## <span id="page-3-0"></span>**Ligar à rede WiFi criada pelo router do Kit**

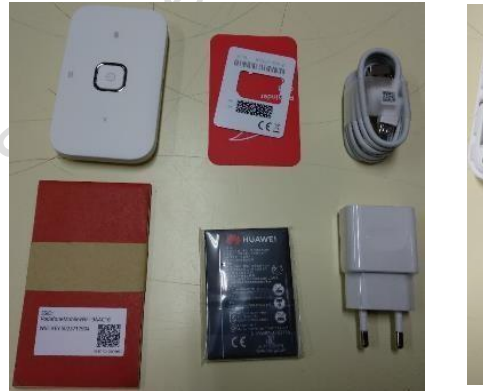

.

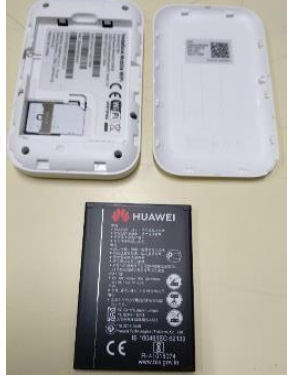

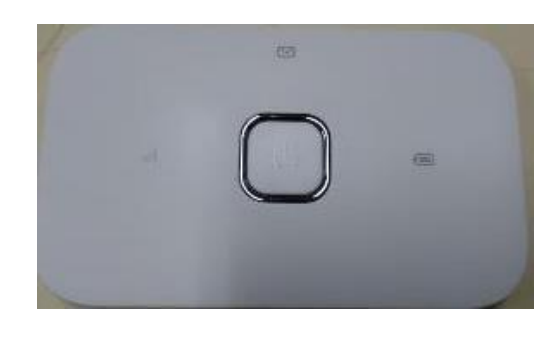

Router, bateria, cabo de alimentação, adaptador e instruções

Abrir a caixa do router, colocar o cartão SIM na ranhura na posição correta, a bateria no local e posição correta e fecha a caixa.

(Os equipamentos da Vodafone já trazem o cartão SIM no interior no router).

Carregar no botão de Ligar no router. As luzes deverão acender.

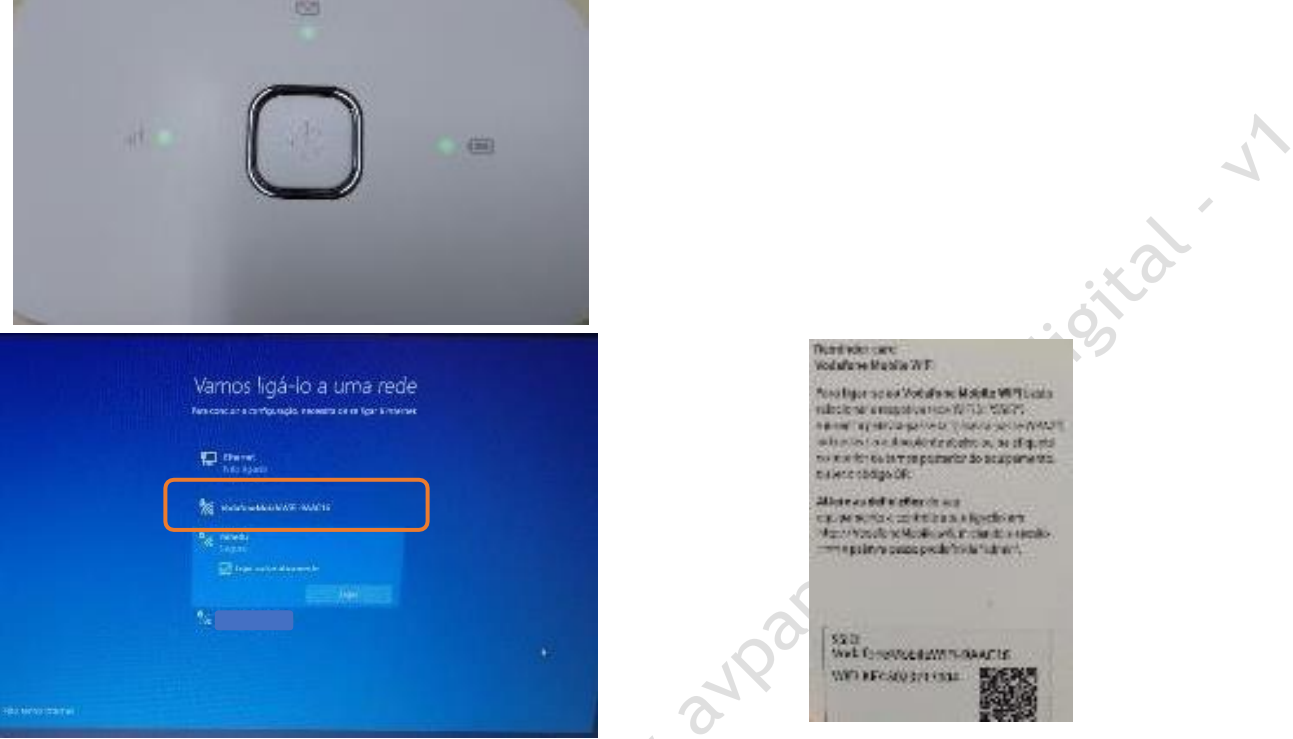

Passado alguns segundos as luzes começarão a piscar e no computador a rede WiFi vai aparecer na listagem das redes disponíveis.

Na embalagem, procura o cartão que contém a chave de ligação à rede WiFi.

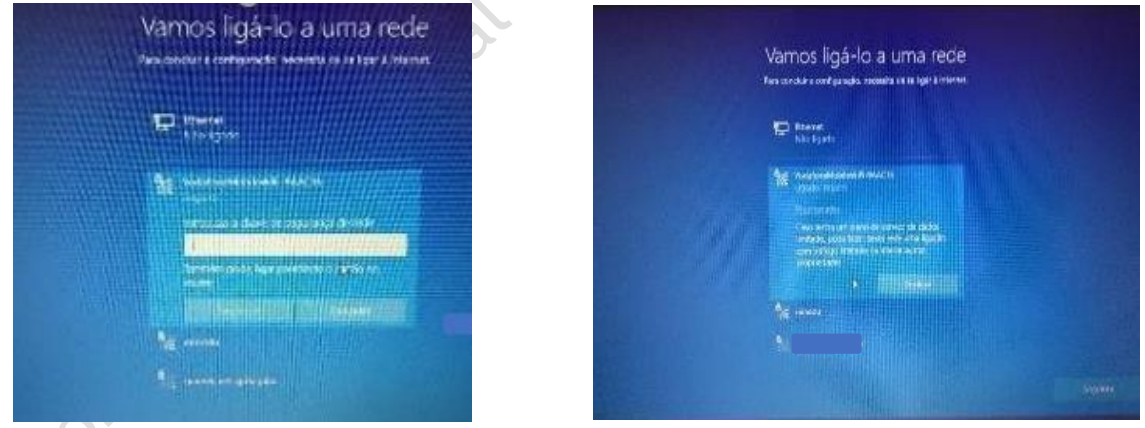

Clicar no nome da rede na lista que aparece no computador e escrever a chave da rede que está no cartão. A ligação à rede WiFi do router está finalizada.

A bateria do router pode ser carregada ligando o cabo a uma porta USB do computador ou diretamente a uma tomada de eletricidade usando o adaptador.

O router WiFi pode ficar junto ao computador ou num local em que a rede de telemóvel tenha uma maior cobertura, mas não demasiado afastado.

#### <span id="page-5-0"></span>**Ligar à rede WiFi da escola ou de casa.**

Selecionar o nome da rede da escola ou de casa, usando a respetiva palavra-passe da rede WiFi.

Depois de estar ligado a uma rede, clicar em Seguinte.

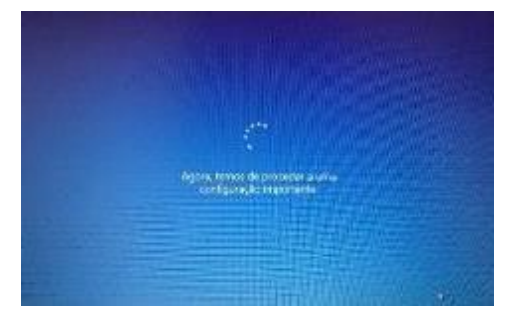

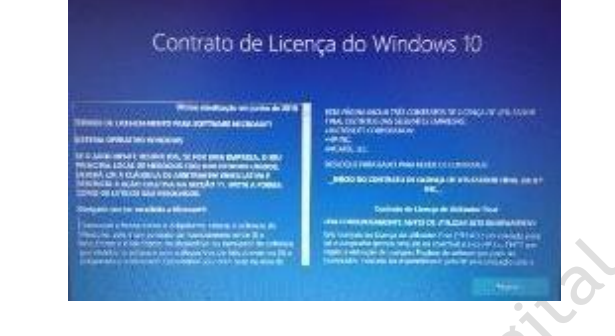

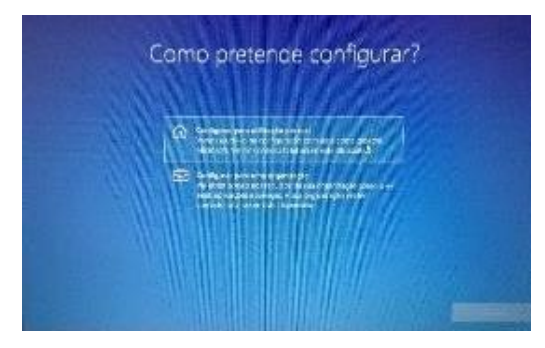

e depois em "Seguinte".

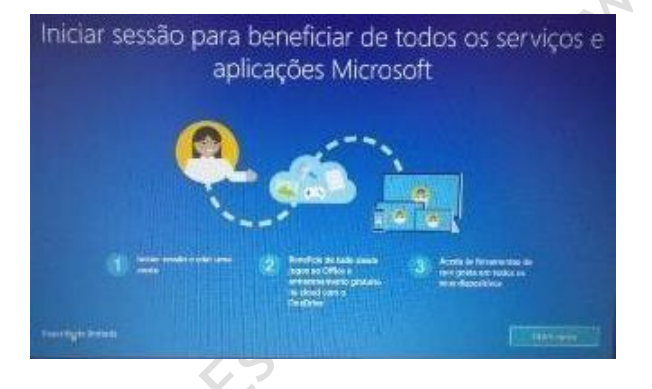

"Experiência limitada". clica em "Seguinte".

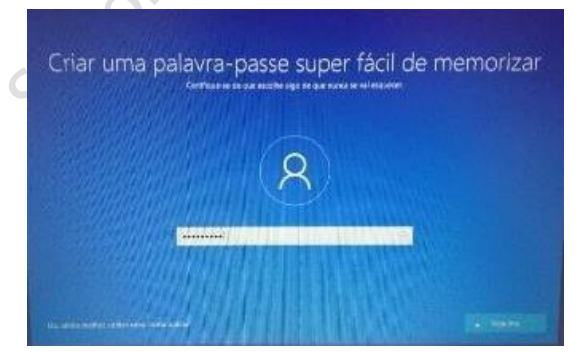

Ecrã seguinte à configuração da rede No ecrã de contrato de licença clicar em "Aceitar".

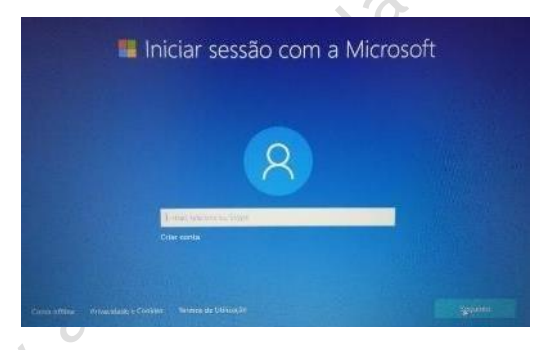

Clica em "Configurar para utilização pessoal" Clicar no canto inferior esquerdo em "Conta offline".

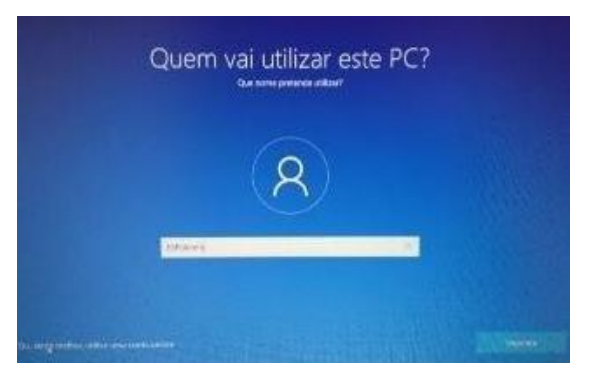

Neste ecrã clica no canto inferior esquerdo em Definir o nome de utilizador. Escreve "**AEDDinis**" e

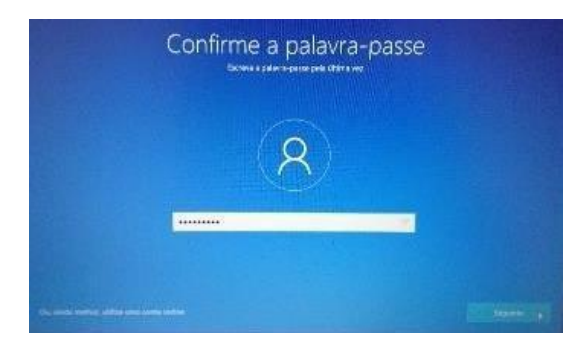

Escolher uma palavra-passe que não se esqueça facilmente e inserir na caixa de diálogo.

Repetir a introdução da palavra-passe.

Escolher 3 perguntas e escrever cada uma das respostas nas caixas respetivas uma de cada vez. Estas perguntas podem ser apresentadas mais tarde no caso de se esquecer a palavra-passe.

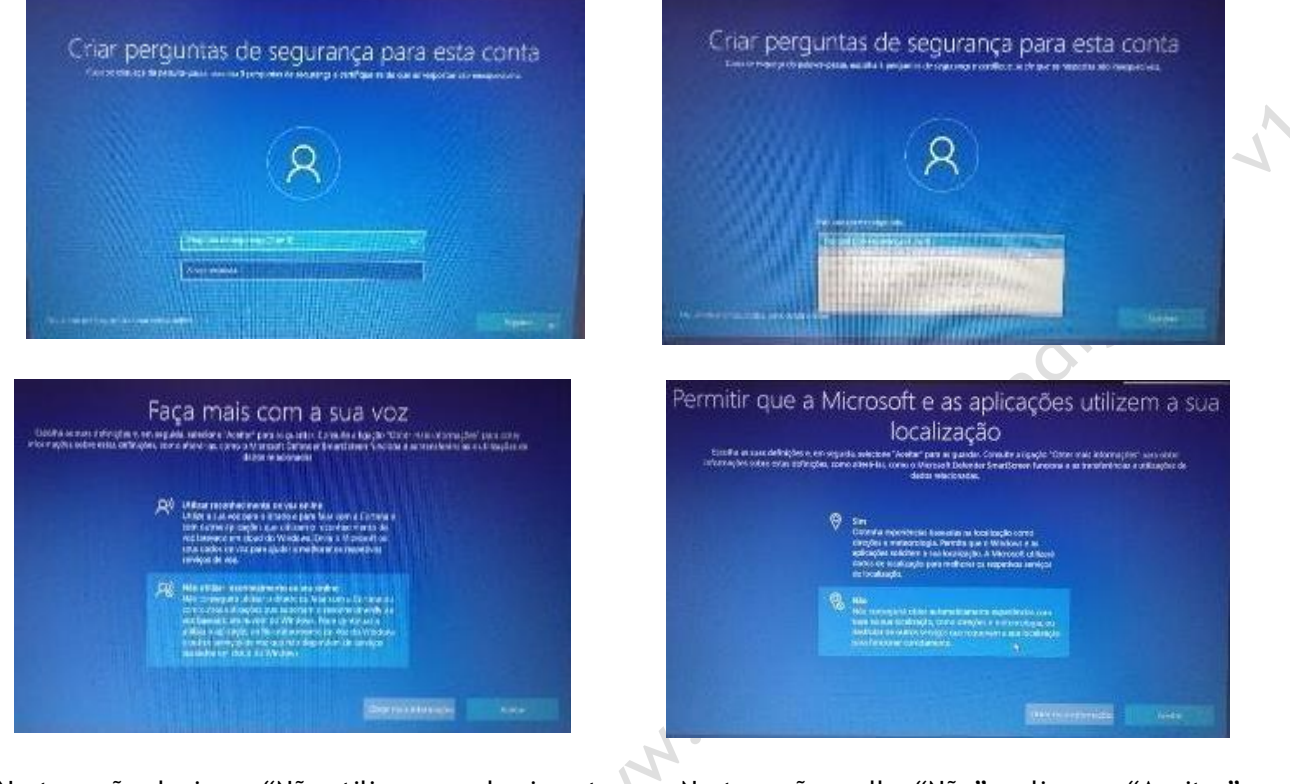

Neste ecrã selecionar "Não utilizar reconhecimento Neste ecrã escolhe "Não" e clica em "Aceitar". de voz online" e clica em "Aceitar".

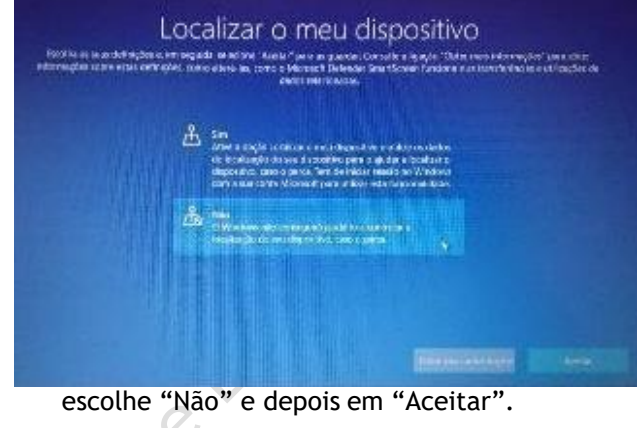

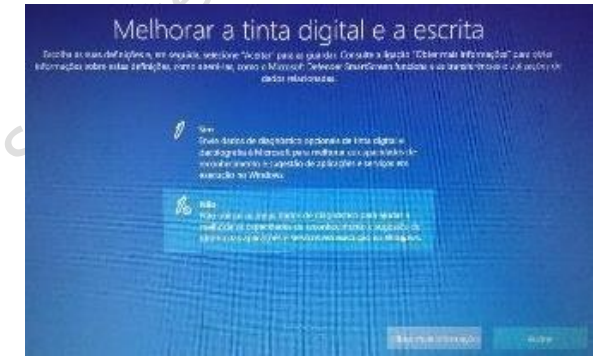

Escolher "Não" e depois em "Aceitar". Escolhe "Não" e depois em "Aceitar".

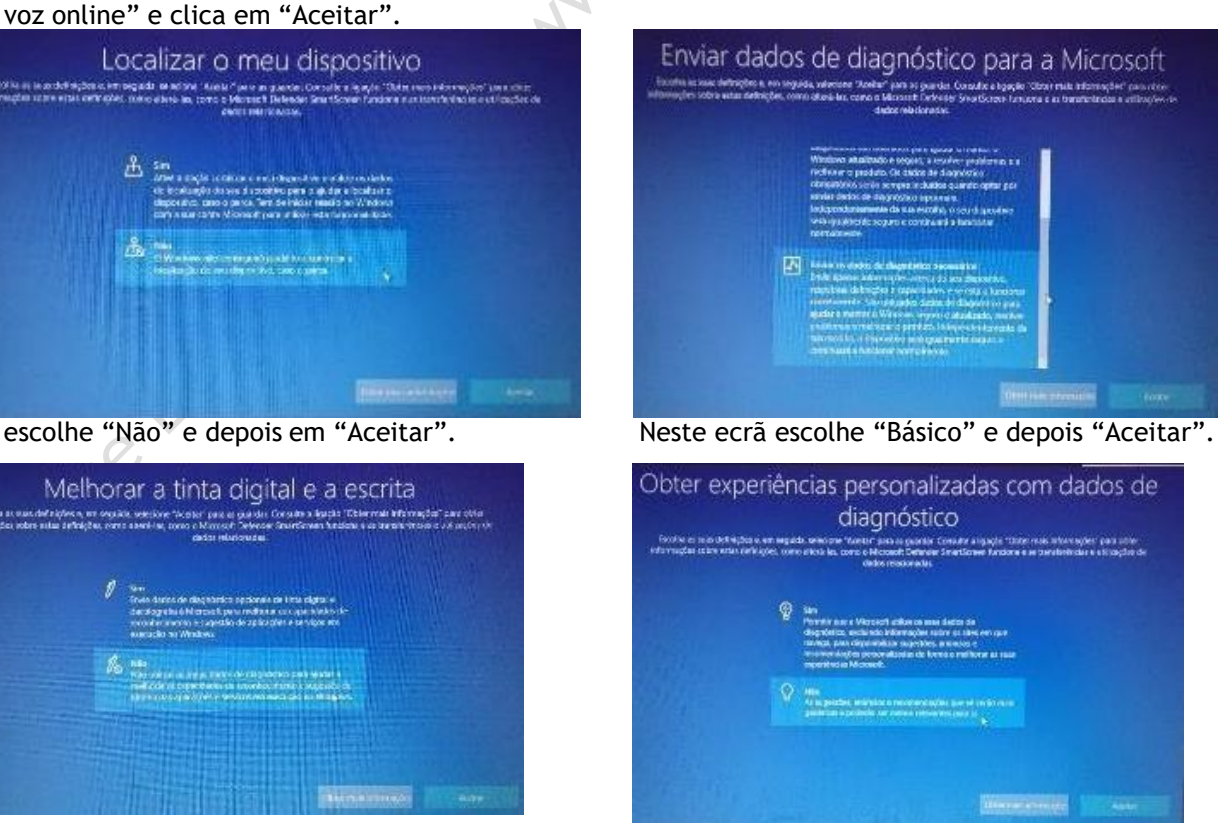

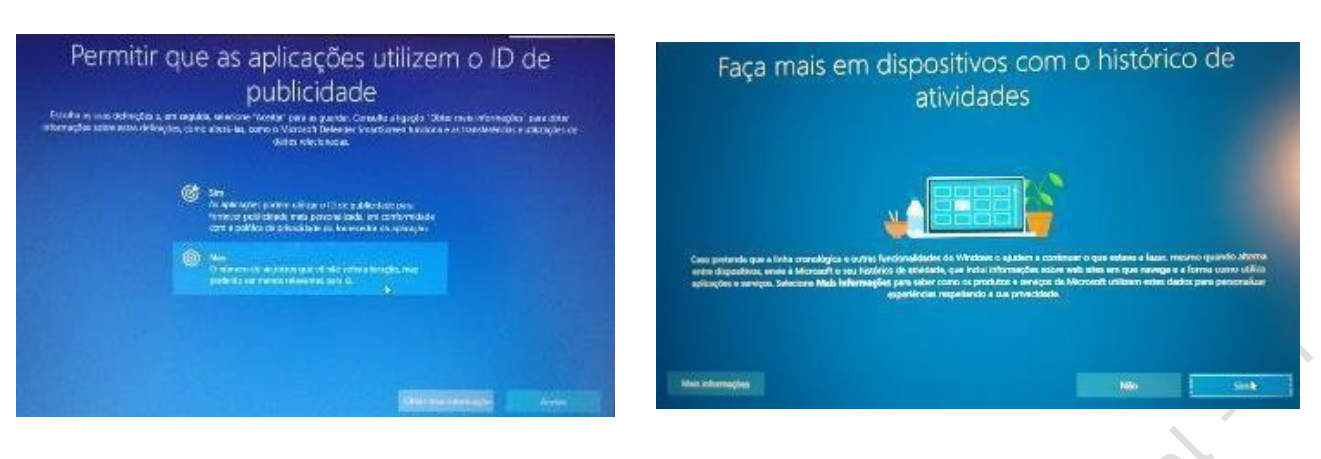

Selecionar "Não" e depois em "Aceitar". Neste ecrã escolhe "Não".

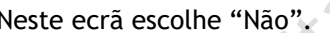

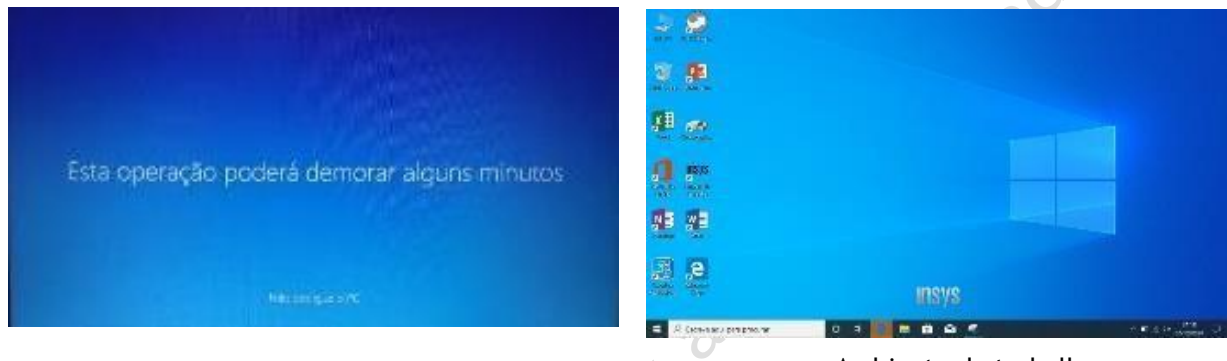

Ambiente de trabalho

**O Computador está pronto a ser utilizado.**

# <span id="page-7-0"></span>**Instalar atualizações do Windows**

 $\lambda$  ( )

Quando o computador estiver ligado à internet de casa ou da Escola, deve-se procurar e instalar as atualizações do Windows. Não executar estes passos quando estiver ligado ao router WiFi do kit.

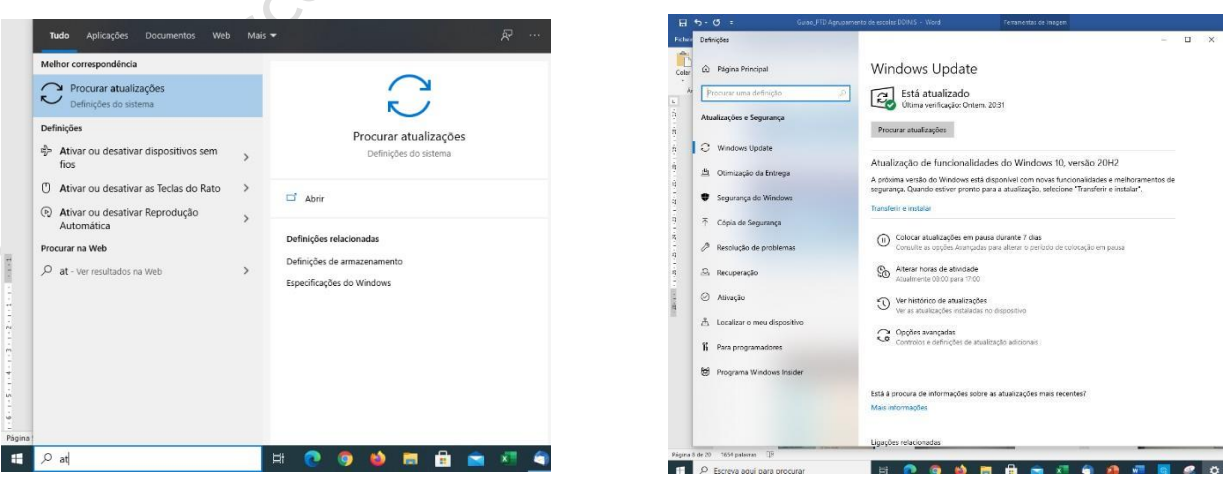

No canto inferior esquerdo do ambiente de trabalho clica na barra "**Procurar**", escrever "**atualizações**" e clicar em "**Procurar atualizações**" para executar o "**Windows update**".

Depois de instaladas as atualizações, o computador deve ser reiniciado e voltar o Windows update. Repetir este processo as vezes necessárias até já não haver atualizações para transferir e instalar.

#### <span id="page-8-0"></span>**Corrigir questões de segurança**

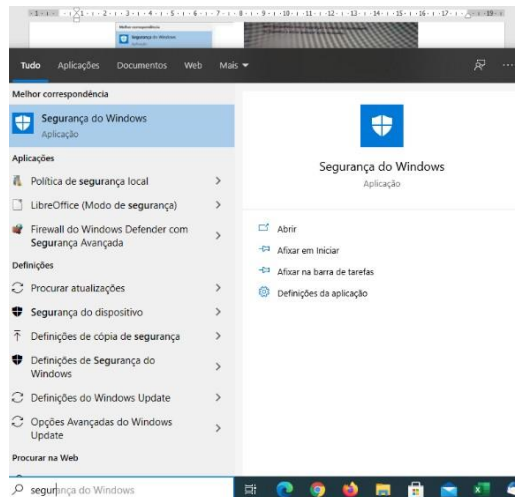

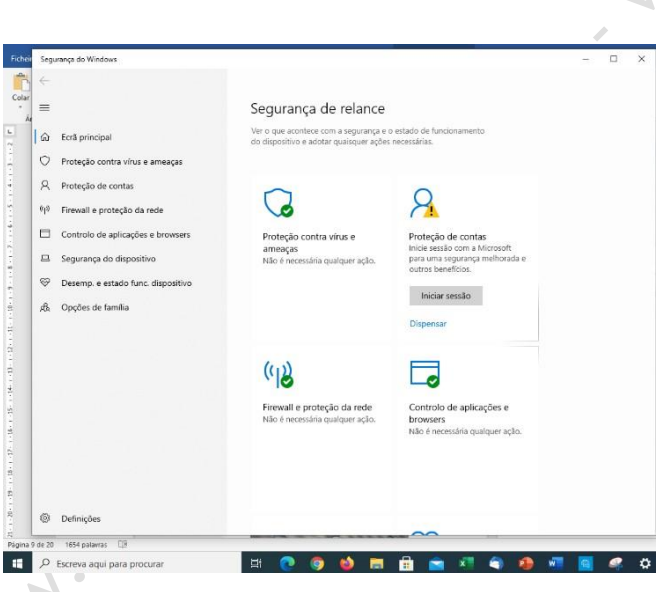

Na caixa de pesquisa no canto inferior escrever "**segurança**" e abrir a "**Segurança do Windows**".

Na "**proteção contra vírus e ameaças**" clicar em "**Ligar**".

No "**controlo de aplicações e browsers**" clicar em "**Ligar**".

Na "**Proteção de contas**" clicar em "**Dispensar**".

Na "**proteção contra vírus e ameaças**" pode aparecer um botão para configurar o OneDrive. Se aparecer clicar em "**Dispensar**".

#### **NOTAS IMPORTANTES**

- Não instale outro antivírus, o computador já possui antivírus instalado. - Na primeira configuração efetue imediatamente a atualização do Sistema CUCO – visite [www.avpa.pt/escoladigital.](http://www.avpa.pt/escoladigital)

**Utilize os canais disponíveis em www.avpa.pt/escoladigital, para contactar-nos.** 

Agrupamento de Escolas de Vila Pouca de Aguiar, setembro de 2021

*Ponto de Contacto Único*

Equipa TIC / Suporte Informático